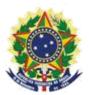

MINISTRY OF ECONOMY NATIONAL INSTITUTE OF INDUSTRIAL PROPERTY GENERAL COORDINATION OF TECHNOLOGY AGREEMENTS

Guide for Submission of Petition for Submission of Amendments on appeal

> Rio de Janeiro 2019

### **Table of Contents**

# 1. Guide for Submission of Petition for Submission of Amendments on appeal 3

| 1.1 Issuance of the Brazilian Federal Revenue Collection Sli | p3       |
|--------------------------------------------------------------|----------|
| 1.1.1 Accessing the INPI's Portal                            |          |
| 1.1.2 Entering the username and password                     | 4        |
| 1.1.3 Searching for the client's data                        |          |
| 1.1.4 Defining the search mode                               | 5        |
| 1.1.5 Defining the service desired                           |          |
| 1.2 Submission of petition for submission of amendments on   | appeal   |
| through the e-Contratos System 9                             |          |
| 1.2.1 Accessing the e-Contratos System                       | 9        |
| 1.2.2 Entering the username and password                     | 9        |
| 1.2.3 Typing the Brazilian Federal Revenue Collection Slip   | ) number |
|                                                              |          |
| 1.2.4 Accessing the electronic form                          |          |
| 1.2.5 Adding the documents to be filed in the petition       |          |
| 13                                                           |          |
| 1.2.6 Sending the petition to INPI                           |          |
| 1.2.7 Accessing the copy of the petition to INPI             |          |
|                                                              |          |

#### 

2/15

### 1. Guide for Submission of Petition for Submission of Amendments on appeal

The petition for submission of amendments on appeal is intended to present information and documents requested by the National Institute of Industrial Property – INPI through publication in the Industrial Property Journal (RPI) of code 060.

The complete procedure for submission of amendments consists of issuing the Brazilian Federal Revenue Collection Slip (GRU) with service code 432 and carrying out its protocol, in the e-Contratos system, as detailed below.

### 1.1 Issuance of the Brazilian Federal Revenue Collection Slip

The issuance of the Brazilian Federal Revenue Collection Slip with code 432 of the Petition for Submission of Amendments on appeal includes the following steps:

### 1.1.1 Accessing the INPI's Portal

Access "*Emita a GRU*" (Issue the GRU) on the INPI's website homepage (<u>www.inpi.gov.br</u>), as shown in the following figure:

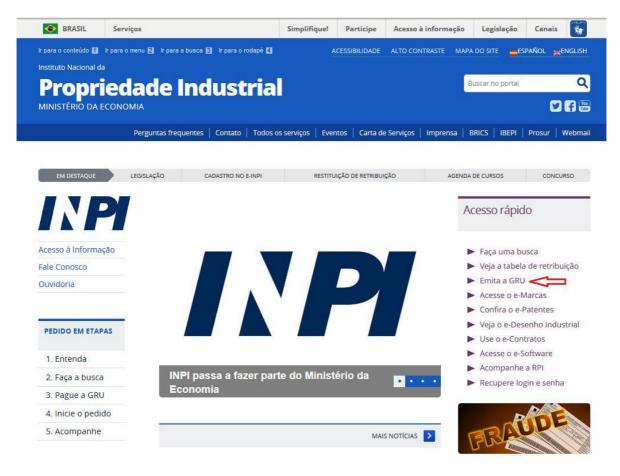

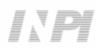

### 1.1.2 Entering the username and password

Inform username and password, and click on "acessar" (access), as shown in the following figure.

| BRASIL | Acesso à informação                   |                                                     | Participe    | Serviços | Legislação       | Can       |
|--------|---------------------------------------|-----------------------------------------------------|--------------|----------|------------------|-----------|
| G      | U GUIA DE<br>RECOLHIMENTO<br>DA UNIÃO | 🙇 Aumentar Fonte 🛕 T                                | amanho Norma | Diminui  | r Fonte 🌗 Alto C | Contraste |
|        |                                       |                                                     |              |          |                  |           |
|        |                                       |                                                     |              |          |                  |           |
|        |                                       | Formulário de logir                                 | 1            |          |                  |           |
|        |                                       | Login                                               |              |          |                  |           |
|        |                                       | Senha                                               |              |          |                  |           |
|        |                                       | Acessar >> Cadastre-se aq                           | ui           |          |                  |           |
|        |                                       | Esqueceu a senha? clique aqui                       |              |          |                  |           |
|        |                                       | Alteração de cadastro e emissão de recibo: clique a | qui          |          |                  |           |
|        |                                       | Cadastro de cliente por procurador: clique aqui     |              |          |                  |           |
|        |                                       |                                                     |              |          |                  |           |
|        |                                       |                                                     |              |          |                  |           |

### 1.1.3 Searching for the client's data

Click on the symbol next to "*Dados do Cliente*" (Client's Data) to select the client issuing the GRU, as shown in the following figures.

| GU GUIA DE<br>RECOLH<br>DA UNIÃO        | IMENTO<br>D                     | Aumentar Fonte | Tamanho Normal | A- Diminui | Fonte 🌗 Alto C |
|-----------------------------------------|---------------------------------|----------------|----------------|------------|----------------|
| Seja bem-vindo <i>cascac</i>            | Alterar Senha I Sair do Sistema |                |                |            |                |
| Dados do Pro                            | ocurador                        |                |                |            |                |
| CPF:                                    | 0000000191                      |                |                |            |                |
| Nome:                                   | Teste de GRU - Sem validade     |                |                |            |                |
| Endereço:                               | Praça Mauá № 07 Centro 1º andar |                |                |            |                |
| Cep:                                    | 20090010                        |                |                |            |                |
| Cidade:                                 | Rio de Janeiro                  |                |                |            |                |
| Estado:                                 | RJ                              |                |                |            |                |
| Escritório:                             |                                 |                |                |            |                |
| CNPJ:                                   |                                 |                |                |            |                |
|                                         |                                 |                |                |            |                |
| Dados do Clie                           | ente 🔍                          |                |                |            |                |
|                                         |                                 |                |                |            |                |
|                                         |                                 |                |                |            |                |
| Dados do Sei                            | rvico                           |                |                |            |                |
| Dadoo do co                             | , i i jo                        |                |                |            |                |
| Tipo de Serviço:                        | Selecione                       |                |                |            |                |
|                                         |                                 |                |                |            |                |
| 2 - 2 - 2 - 2 - 2 - 2 - 2 - 2 - 2 - 2 - | Selecione                       |                |                |            |                |
| Serviço:                                |                                 |                |                |            |                |

### 1.1.4 Defining the search mode

Choose how you wish to search for the client, through Individual Taxpayer's Enrollment Number (CPF)/National Corporate Taxpayers Register (CNPJ) or through Name/Corporate Name, clicking on the option desired. And type in the field "*Pesquise por*" (Search for), as shown in the following figure.

| Pesquisar Cliente                                                                        | × |
|------------------------------------------------------------------------------------------|---|
| Sr(a) Usuário, a busca é realizada respeitando os caracteres exatamente como informados. |   |
| CPF / CNPJ / NINPI 2                                                                     |   |
| Pesquise por                                                                             |   |
| Pesquisar                                                                                |   |
|                                                                                          |   |
|                                                                                          |   |
|                                                                                          |   |
|                                                                                          |   |

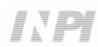

Type the CPF/CNPJ or part of the Name/Corporate Name and the options for selection shall be listed, as shown in the following figure.

| OPF / CNPJ / NINPI 2                          | ۲         | Nome ou Razão Social |     |   |                                                                                                    |      |   |   |
|-----------------------------------------------|-----------|----------------------|-----|---|----------------------------------------------------------------------------------------------------|------|---|---|
| Pesquise por                                  |           |                      |     |   |                                                                                                    |      |   |   |
| bindo 1 até 10 de 45 linhas 10 ▾ registros po | Pesquisar | l                    | × 1 | 2 | 3                                                                                                    | 4    | 5 | 3 |
| CPF/CNPJ/NINPI                                | NOME      |                      |     |   | , in the second second | 2    |   |   |
| FR0003359451                                  | *****     |                      |     | S | elecio                                                                                                    | onar |   |   |
| 12112010143811                                | *****     |                      |     | S | ələcio                                                                                                    | nar  |   |   |
| FR0007649314                                  | ****      |                      |     | S | ələcio                                                                                                    | nar  |   |   |

### 1.1.5 Defining the service desired

Choose the corresponding option clicking on "Selecionar" (Select), as shown in the following figure:

| CPF/CNPJ/NINPI: | FR0003359451                    |  |
|-----------------|---------------------------------|--|
| Nome:           | xxxxxxxxxxxx                    |  |
| Endereço:       | 33, rue Lafayette F-75009 Paris |  |
| Cep:            |                                 |  |
| Cidade:         |                                 |  |
| Estado:         |                                 |  |
| Pais:           | França                          |  |
|                 | viço                            |  |
|                 |                                 |  |
| Dados do Ser    | Selecione                       |  |
|                 | Selectone                       |  |

Click on the arrow to choose the "*Tipo de Serviço*" (Type of Service) and select "*Contratos de Transferência de Tecnologia*" (Technology Transfer Agreements), as shown in the following figure:

| Dados do Ser       | viço                                                                                                    |   |  |
|--------------------|----------------------------------------------------------------------------------------------------|---|--|
| Tipo de Serviço: ? | Selecione                                                                                                    | Y |  |
| Servico:           | Selecione<br>Administração Geral                                                                                                    |   |  |
|                    | Contratos de Transferência de Tecnologia<br>Indicações Geográficas<br>Marcas<br>Patente de Invenção e Modelo de Utilidade<br>Registro de Desenho Industrial<br>Registro de Programas de Computador<br>Registro de Topografia de Circuitos Integrados |   |  |

Next, click on the arrow to choose the "Serviço" (Service) and select "Cumprimento de exigência em grau de recurso (432)" (Submission of amendments on appeal), as shown in the following figures:

| Tipo de Serviço: 👔 | Contratos de Transferência de Tecnologia |           |
|--------------------|------------------------------------------|-----------|
| Serviço:           | Selecione                                | $(\cdot)$ |
|                    | Confirmar                                | $\lor$    |

| Tipo de Serviço: ?            | Contratos de Transferência de Tecnologia          |   |
|-------------------------------|---------------------------------------------------|---|
| Serviço:                      | Cumprimento de exigência em grau de recurso (432) | ~ |
| Processo<br>administrativo: ? |                                                   |   |

After that, please inform the process number to which the petition is related to, in the format xxxxx – 6 digits – former number format, or BR70201xxxxxxx – new number format; and click on "*Confirmar*" (Confirm), as shown in the following figure:

| Tipo de Serviço: 👔          | Contratos de Transferência de Tecnologia          |  |
|-----------------------------|---------------------------------------------------|--|
| Serviço:                    | Cumprimento de exigência em grau de recurso (432) |  |
| Processo<br>administrativo: | BR702018000 xxxx                                  |  |

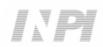

The selected code shall be displayed, and to complete it, click on "*Finalizar Serviço*" (Finish the Service), and issue the GRU, as shown in the following figure:

| 132          | Cumprimento de exigência em grau de recurso                                                                                                    | 130,00 |
|--------------|----------------------------------------------------------------------------------------------------|--------|
| Cod.         | Servico                                                                                                    | Valor  |
|              | <b>Isuário:</b> Confira o serviço antes de acionar a opção "Finalizar Serviço". Não concordando com o serviço selecionado, a<br>elar Serviço". Para que o seu pedido seja aceito, é obrigatório o pagamento da GRU na rede bancária, antes do envio |        |
| administrati |                                                                                                    |        |
| Pro          | cesso BR70201800C xxxx                                                                                                    |        |
| Se           | rviço: Cumprimento de exigência em grau de recurso (432)                                                                                                    |        |
|              |                                                                                                    |        |

## **1.2 Submission of petition for submission of amendments on appeal through the e-Contratos** System

### 1.2.1 Accessing the e-Contratos System

After paying the GRU, access the e-Contratos System, in "Use o e-Contratos" (Use the e-Contratos System), as shown in the following figure:

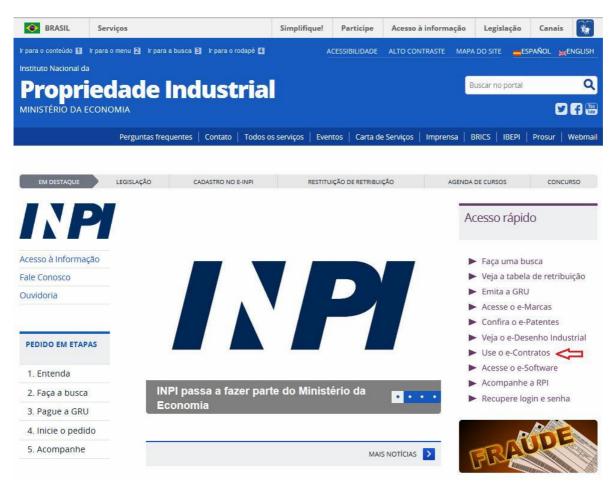

### 1.2.2 Entering the username and password

Inform the username (of the Individual registered as "Advogado ou Pessoa Física com instrumento de procuração" (Attorney or Individual with power of attorney) and the password. Click on "Acessar" (Access), as shown in the following figure:

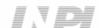

#### 

9/15

| C-CONTRATOS | 🗚 Aumentar Fonte 🔒 Tamanho Normal 🗛 Diminuir Fonte 🌒 / | lito Contrast |
|-------------|--------------------------------------------------------|---------------|
|             | Formulário de login                                    |               |
|             | Login                                                  |               |
|             | Senha<br>Lembrar-me<br>Acessar >> Cadastre-se aqui     |               |
|             | Esqueceu a Senha? clique aqui                          |               |

### 1.2.3 Typing the Brazilian Federal Revenue Collection Slip number

Type "nosso número" (our number) of the paid GRU and click on "Avançar" (Next), as shown in the following figure:

| CONTRATOS                                          |     | Aumentar Fonte A Tamanho Normal A                                                                            | 🖕 Diminuir Fonte 🌗 Alto Contras |
|----------------------------------------------------|-----|----------------------------------------------------------------------------------------------------|---------------------------------|
| Seja bem-vindo I Sair do Sistema                   |     |                                                                                                    |                                 |
|                                                    |     | ssão e o pagamento da Guia de Recolhimento da Uniã<br>o somente será disponibilizado se o usuário logado for |                                 |
| procurador ou um procurador do escritório contrata | do. |                                                                                                    |                                 |

### 1.2.4 Accessing the electronic form

After adding "nosso número" (our number) of the GRU paid, the electronic form to be filled will be launched.

Please not that Process/INPI/CGTEC number informed upon issuance of the GRU is transferred to the form, so it is important to pay attention when filling the GRU, as shown in the following figure:

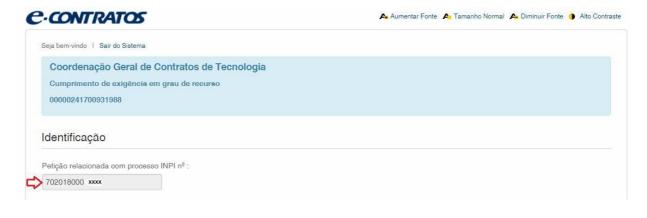

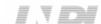

10/15

Fill out the box with the Short Description of the request being made, as shown in the figure below:

Descrição Resumida do Objeto: (até 200 caracteres):

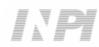

Click on "*Adicionar Requerente*" (Add Applicant) to select which of the Parties shall be the applicant of the petition. Next inform if the company is a Brazilian or Foreign company, as shown in the following figure:

| Contratan          | tes                   |             | ×      |
|--------------------|-----------------------|-------------|--------|
| Selecione a nacion | alidade da Requerente |             |        |
|                    | BRASILEIRA            | ESTRANGEIRA |        |
|                    |                       |             |        |
|                    |                       |             | Fechar |

Choose which search option you wish to use for the company. If a Brazilian applicant, as shown in the following figure:

| Contratantes                                                                                                    | ×     |
|----------------------------------------------------------------------------------------------------|-------|
| Selecione o tipo da pesquisa                                                                                       |       |
| Atenção: Não é possível adicionar NOVA contratante brasileira pelo nome, só é<br>possível pelas opções CPF ou CNPJ |       |
| O Nome O CPF O CNPJ                                                                                                |       |
| Voltar                                                                                                    |       |
| F                                                                                                    | əchar |

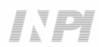

Or a Foreign applicant, as shown in the following figure:

| Co    | ntratantes                        | ×         |
|-------|-----------------------------------|-----------|
| Info  | rme os dados da Requetente        |           |
| Nome: | PESQUISE PELO NOME DA CONTRATANTE |           |
| País: | selecione o seu país 🔻            | Pasquiaar |
| Vol   | tar                               | Pesquisar |
|       |                                   | Fechar    |

### 1.2.5 Adding the documents to be filed in the petition

After selecting the applicant company of the petition, the files shall be attached according to its corresponding title by clicking on the arrow "*Escolha um Arquivo*" (Choose a File), as shown in the following figures:

| nexos      |                                                                           |                             |             |  |
|------------|---------------------------------------------------------------------------|-----------------------------|-------------|--|
| Aviso! O(  | s) anexo(s) obrigatório(s) é(são) : GRU e Comprovante de                  | s Pagamento -               |             |  |
| Anexos:    | Escolha um Anexo 💽 + Adiciona                                             | r Outros: Outros            | + Adicionar |  |
|            |                                                                           |                             |             |  |
| nexos      |                                                                           |                             |             |  |
| Aviso! O(s | s) anexo(s) obrigatório(s) é(são) : GRU e Comprovante de Pr               | agamento -                  |             |  |
| -          |                                                                           |                             |             |  |
| Anexos:    | Escolha um Anexo   Adicionar Escolha um Anexo                             | Outros                      | + Adicionar |  |
|            | Carta Justificativa                                                       |                             |             |  |
|            | Procuração<br>Tradução da Procuração                                      |                             |             |  |
|            | Aditivo                                                                   |                             |             |  |
|            | Tradução do Aditivo                                                       |                             |             |  |
|            | Fatura                                                                    |                             |             |  |
| Matricul   |                                                                           |                             |             |  |
| Matricu    | Tradução da Fatura<br>Estatuto, Contrato Social ou Ato Constitutivo com ú | ltima alteração consolidada |             |  |

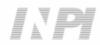

Note that sending the proof of payment of the GRU, named "*GRU e Comprovante de Pagamento*" (GRU and Proof of Payment), is mandatory.

Files other than those mentioned may be sent by clicking "Adicionar" (Add) on Outros (Others) (in this case they will not be named), all will be included as OUTROS (OTHERS), as shown in the following figure.

| viso! U(s) anexo(s) obrigatório(s | s) é(são) : GRU e Comprovante d | le Pagamento - |  |
|-----------------------------------|---------------------------------|----------------|--|
|                                   |                                 |                |  |

Confirm that the information is true and click on "Avançar" (Next) to finish as shown in the following figure:

You can also click on the option "*Terminar outra hora*" (Finish later), in which all information shall be recorded and may be accessed through GRU number, as shown in the following figure.

| Declaração              |                        |                     |            |  |
|-------------------------|------------------------|---------------------|------------|--|
| eclaro, sob as penas da | LEI, SEREM VERDADEIRAS | AS INFORMAÇÕES PRE  | STADAS.    |  |
| $\smile$                | < Voltar               | Terminar outra hora | Avançar >> |  |

### 1.2.6 Sending the petition to INPI

Next, the user may check all information and annexes included in the petition, as shown in the following figure:

|                                                 | ITUTO<br>ONAL<br>OPRIEDADE<br>TRIAL |                    |     | 00000241700931988 |          |
|-------------------------------------------------|-------------------------------------|--------------------|-----|-------------------|----------|
| Número do Protoco                               | olo:                                |                    |     |                   |          |
| Cumprimento de es                               | xigência em grau de re              | ecurso             |     |                   |          |
| IDENTIFICAÇÃO                                   |                                     |                    |     |                   |          |
| Petição relacionada co<br>Objeto desta Petição: | m processo 702018                   | 0001313            |     |                   |          |
|                                                 |                                     |                    |     |                   |          |
| klljdfiopxwejqopzropwe                          | qkzxreopzxkt5rlç5                   |                    |     |                   |          |
| klijdfiopzwejqopzropwe<br>DADOS DO REQUER       |                                     |                    |     |                   | •        |
|                                                 | RENTE                               | ocumentos Anexados |     |                   | •        |
|                                                 | RENTE                               |                    | ome | Número de Páginas | Visualiz |

After checking, you should click on "Protocolar" (File).

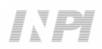

### 1.2.7 Accessing the copy of the petition to INPI

On the last screen the filling number and date shall be informed. By selecting "*Clique Aqui*!" (Click Here!) the form and annexes sent shall be downloaded, together with the filling number, GRU number, and date, serving as protocol. The petition for submission of amendments on appeal may be printed or recorded, as shown in the following figure:

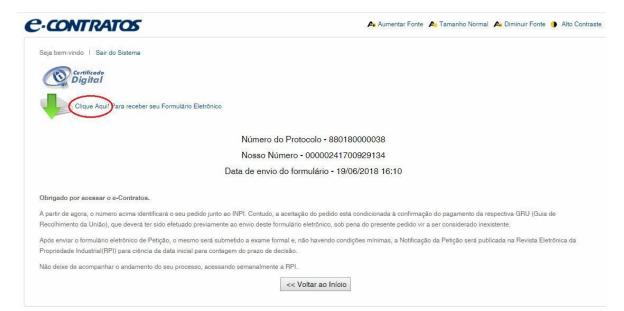

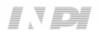